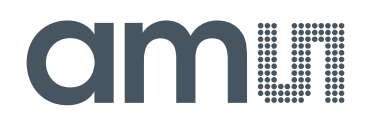

# **austriamicrosystems AG**

**is now**

# **ams AG**

The technical content of this austriamicrosystems application note is still valid.

#### **Contact information:**

**Headquarters:** ams AG Tobelbaderstrasse 30 8141 Unterpremstaetten, Austria Tel: +43 (0) 3136 500 0 e-Mail: ams\_sales@ams.com

Please visit our website at **www.ams.com**

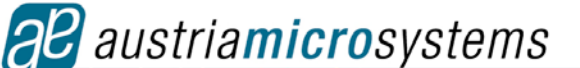

## **AS5132 8 BIT PROGRAMMABLE HIGH SPEED MAGNETIC ROTARY ENCODER**

**AS5132-DB-1.0 Demoboard**

**OPERATION MANUAL**

## **1 General Overview**

The AS5132 is a contactless magnetic rotary encoder for accurate angular measurement over a full turn of 360º. It is a system-on-chip, combining integrated Hall elements, analog front end and digital signal processing in a single device.

To measure the angle, only a simple two-pole magnet, rotating over the center of the chip is required. The absolute angle measurement provides instant indication of the magnet's angular position with a resolution of 8.5 bit = 360 positions per revolution. This digital data is available as a serial bit stream and as a PWM signal.

An additional U,V,W output can be used for a block commutation for a brushless DC motor. An incremental signal is available as an option.

In addition to the angle information, the strength if the magnetic field is also available as a 5-bit code.

A software programmable (OTP) zero position simplifies assembly as the zero position. The magnet does not need to be mechanically aligned.

To optimize the torque characteristic at a certain speed the AS5132 has the option to use a static or dynamic precommutation.

## **2 The AS5132 Demoboard**

The AS5132 demoboard is a complete rotary encoder system with built-in microcontroller, USB interface, graphical LCD display, incremental indicators, commutation indicators and PWM output LED.

The board is USB powered or externally supplied with a 9V battery for standalone operation. For this Demoboard the AS5132 is configured with UVW Output.

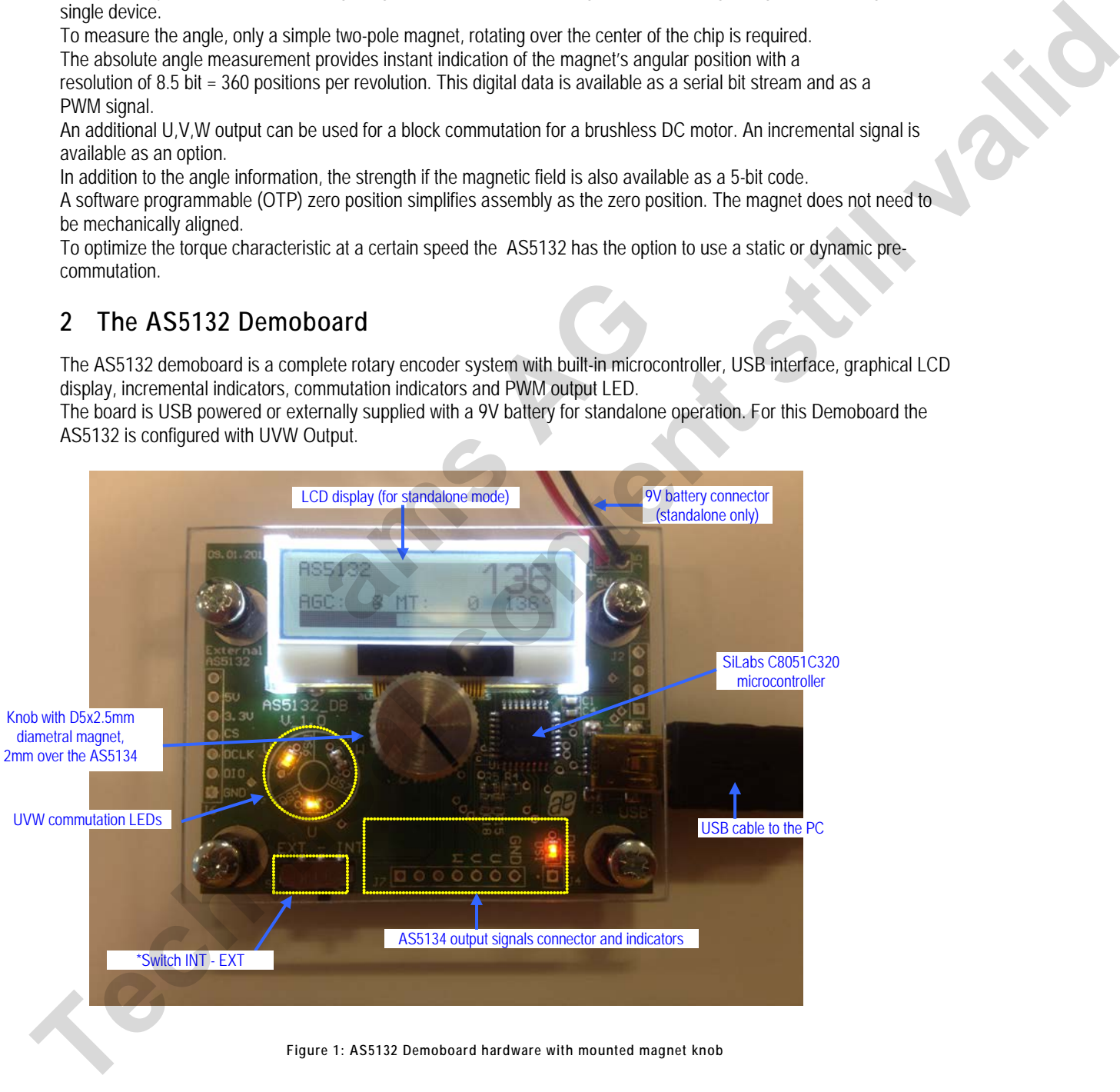

**Figure 1: AS5132 Demoboard hardware with mounted magnet knob**

## **3 Operating the AS5132 Demoboard**

The AS5132 demoboard can be used in several ways:

• **As standalone unit supplied by a 9V battery**

Connect a 9V battery to the battery connector on the top right side of the board. No other connections are required.

#### • **As standalone unit supplied by an USB port**

Connect the demoboard to a PC using a USB/USB cable (included in demoboard shipment). The board is supplied by the 5V supply of the USB port. No other connections are required.

#### • **As input device for the AS5000 Programmer GUI software**

This configuration uses the same USB hardware connection as above, but additionally the AS5000 Programmer GUI software is running. The LCD display will be turned off and the Angle/Multiturn/AGC will be displayed on the PC screen. Some extra features as pole pair, zero position or AGC programming can be achieved. The parameters will not be permanently programmed. All the parameters will be lost when the demoboard is shut down Hardware Indicators

#### **3.1.1 Graphic LCD display**

The LCD display shows the realtime absolute angle position of the magnet as a 8.5bit digital word (0…360). Turning the knob clockwise will increase the angle value until 359, then 0.

The Multiturn counter register will increment at each 359° $\rightarrow$ 0° transition, and will decrease at each 0° $\rightarrow$ 359° transition (counter clockwise). The Multiturn (MTURN) value is continuously read from the AS5132 Multiturn register. The AGC value is continuously updated as well.

The magnet status indicator depends on the AGC value. If AGC = 0, the magnet it too close to the encoder. If AGC = 31, the magnet is too far away from the encoder (maximum AGC value).

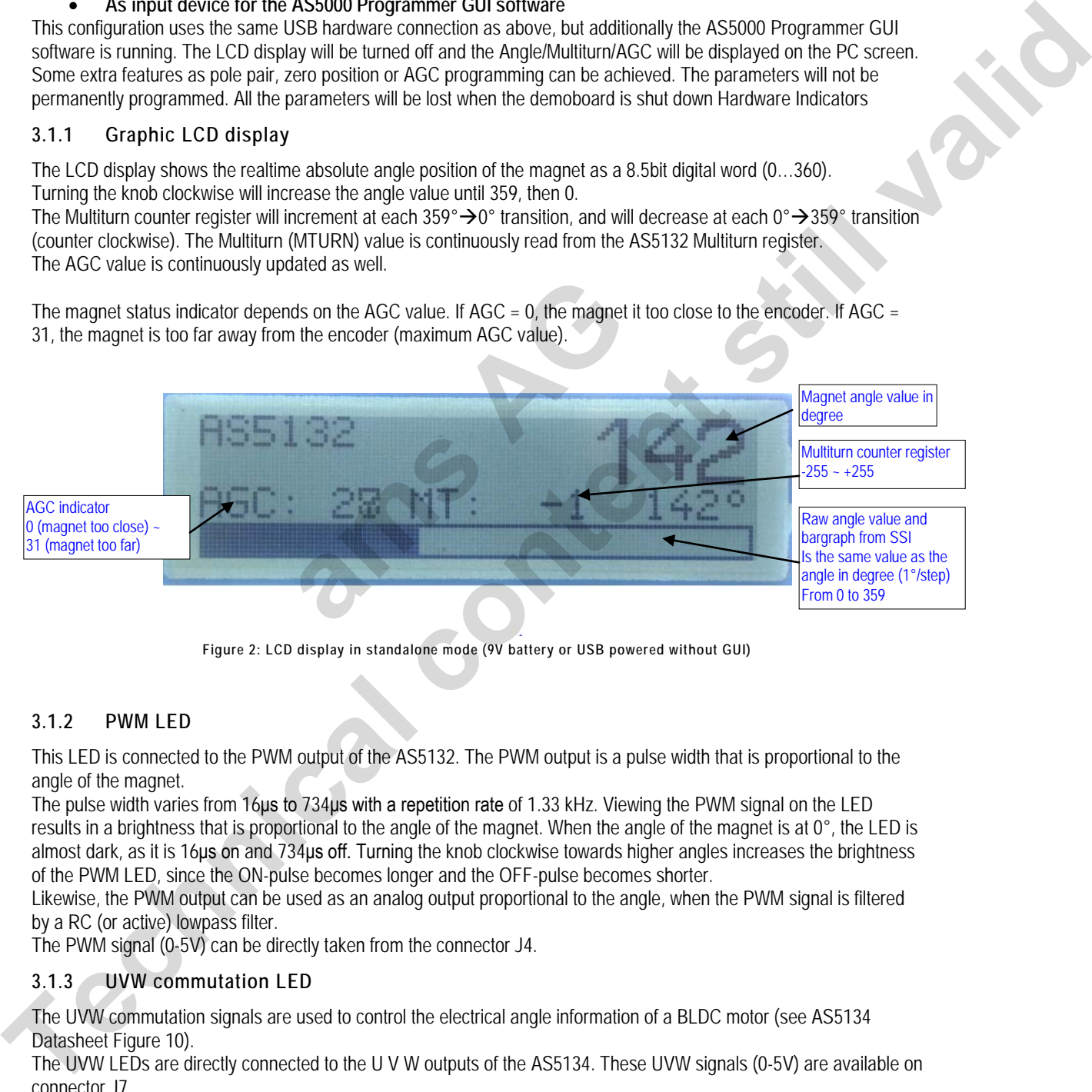

**Figure 2: LCD display in standalone mode (9V battery or USB powered without GUI)**

#### **3.1.2 PWM LED**

This LED is connected to the PWM output of the AS5132. The PWM output is a pulse width that is proportional to the angle of the magnet.

The pulse width varies from 16μs to 734μs with a repetition rate of 1.33 kHz. Viewing the PWM signal on the LED results in a brightness that is proportional to the angle of the magnet. When the angle of the magnet is at 0°, the LED is almost dark, as it is 16μs on and 734μs off. Turning the knob clockwise towards higher angles increases the brightness of the PWM LED, since the ON-pulse becomes longer and the OFF-pulse becomes shorter.

Likewise, the PWM output can be used as an analog output proportional to the angle, when the PWM signal is filtered by a RC (or active) lowpass filter.

The PWM signal (0-5V) can be directly taken from the connector J4.

#### **3.1.3 UVW commutation LED**

The UVW commutation signals are used to control the electrical angle information of a BLDC motor (see AS5134 Datasheet Figure 10).

The UVW LEDs are directly connected to the U V W outputs of the AS5134. These UVW signals (0-5V) are available on connector J7.

## **4 AS5000 Programmer GUI software**

## **4.1 Installing the GUI on the PC**

The preliminary software is developed for a Microsoft Windows 7. For Microsoft Windows XP the dotnet (.NET) framework version 2.0 or more must be installed on the PC. This package can be downloaded free of charge from the Microsoft webpage:

http://www.microsoft.com/downloads/details.aspx?FamilyID=0856eacb-4362-4b0d-8edd-aab15c5e04f5&displaylang=en

Following Procedure is recommended before starting the GUI:

- 1. check on your PC if Service Pack 2 is installed ( Only for
- 2. install the mentioned .NET package to your computer
- 3. execute setup.exe
- 4. Finally start the GUI using the shortcut in the start menu or desktop.

#### **4.2 The Home tab**

Figure 3 shows the main window of the GUI. On the top left corner, board informations as firmware (FW) version and demoboard name declaration can be found.

By default the GUI is in the auto detection mode. Any connected austriamicrosystems demoboard and programming tool will be automatically detected and displayed in the right top corner. The GUI is divided into three main sections HOME, TWI and OTP.

By selecting the TWI (AS5132 bidirectional serial protocol) tab, the information of the angular position and the status bits appears. See figure 4.

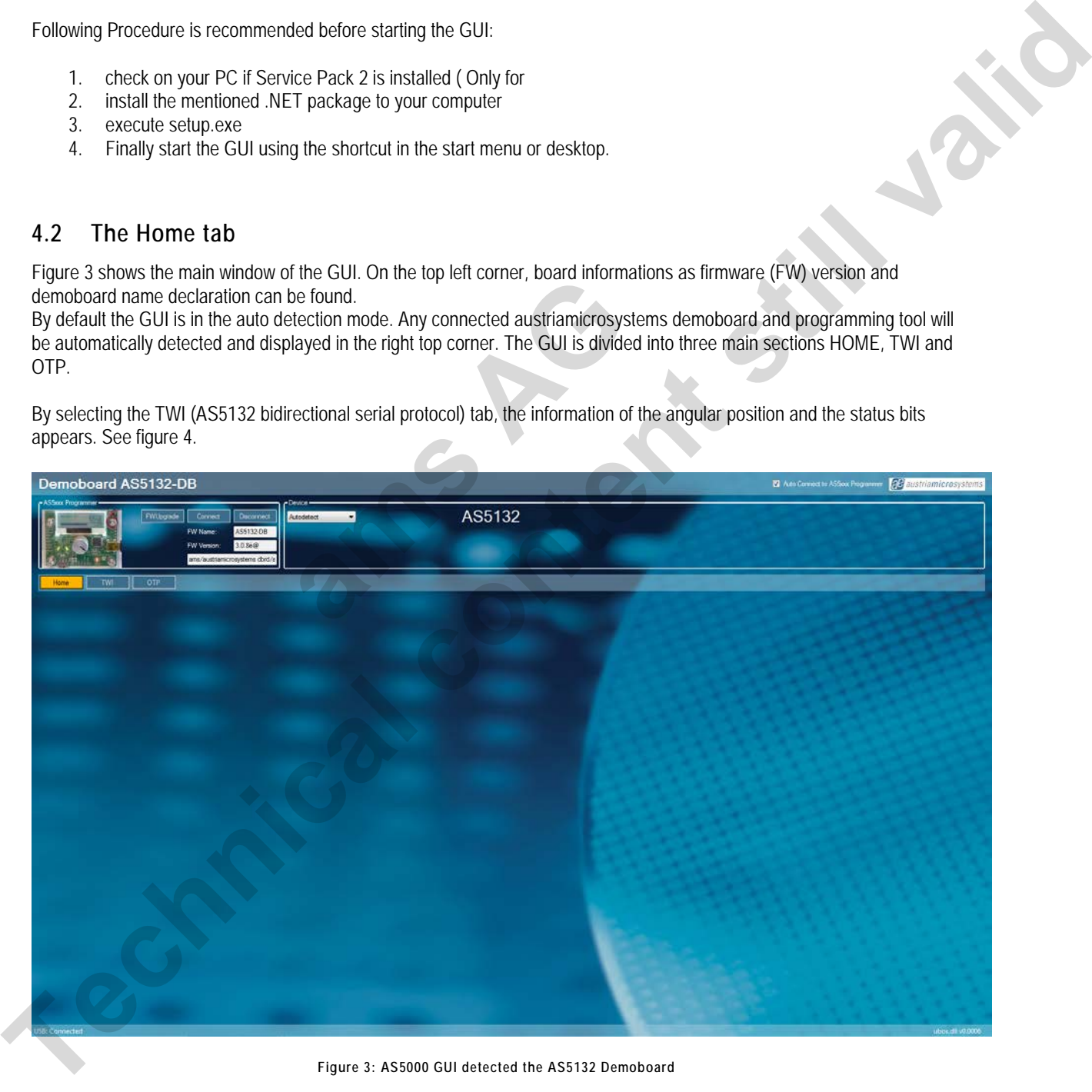

**Figure 3: AS5000 GUI detected the AS5132 Demoboard**

## **4.3 The TWI tab**

This mode displays in realtime the angle value, Multiturn register value, AGC value and the UVW signal status.

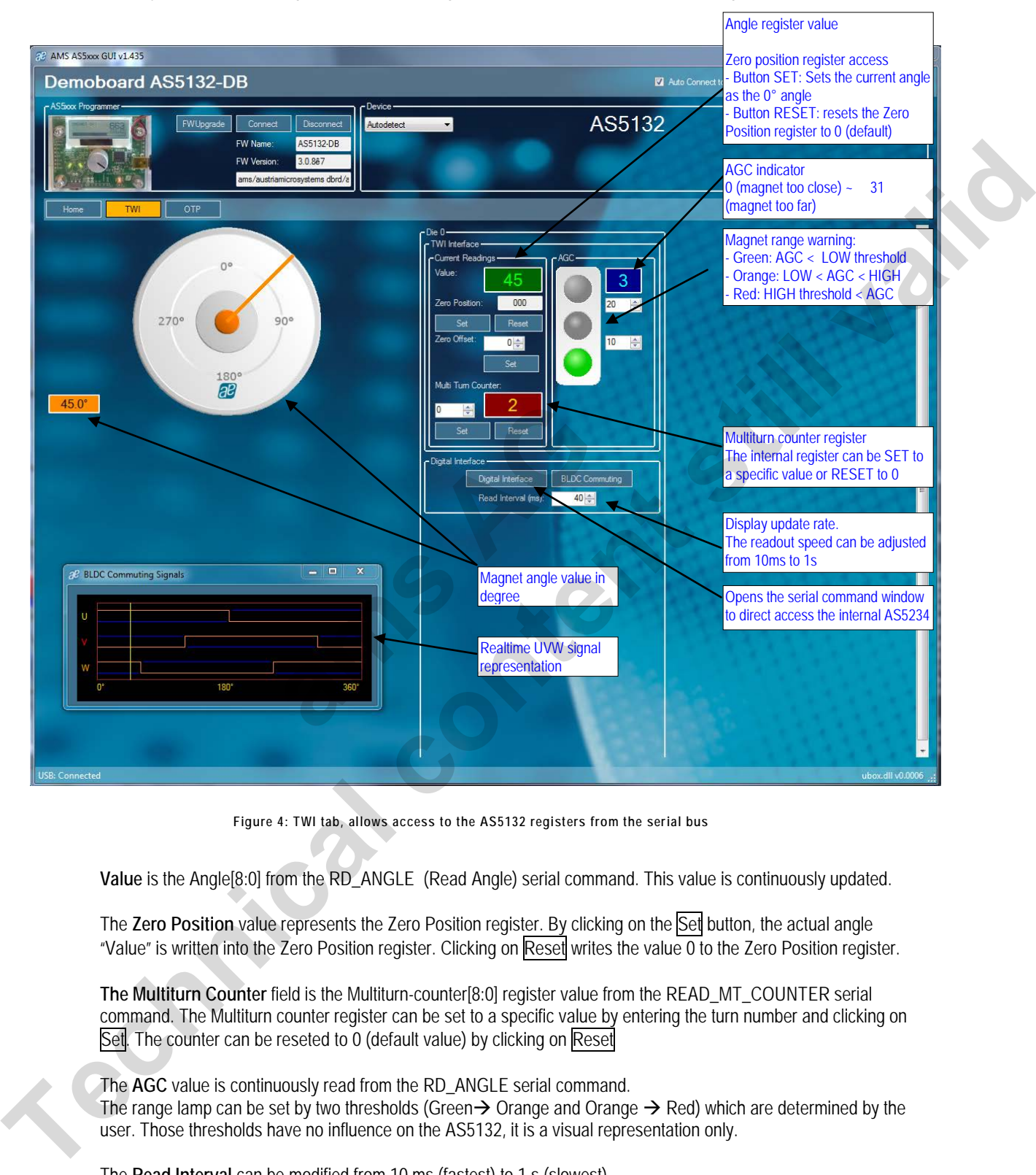

**Figure 4: TWI tab, allows access to the AS5132 registers from the serial bus** 

**Value** is the Angle[8:0] from the RD\_ANGLE (Read Angle) serial command. This value is continuously updated.

The Zero Position value represents the Zero Position register. By clicking on the Set button, the actual angle "Value" is written into the Zero Position register. Clicking on Reset writes the value 0 to the Zero Position register.

**The Multiturn Counter** field is the Multiturn-counter[8:0] register value from the READ\_MT\_COUNTER serial command. The Multiturn counter register can be set to a specific value by entering the turn number and clicking on Set. The counter can be reseted to 0 (default value) by clicking on Reset

The **AGC** value is continuously read from the RD\_ANGLE serial command. The range lamp can be set by two thresholds (Green  $\rightarrow$  Orange and Orange  $\rightarrow$  Red) which are determined by the user. Those thresholds have no influence on the AS5132, it is a visual representation only.

The **Read Interval** can be modified from 10 ms (fastest) to 1 s (slowest).

The **BLDC Commuting Signals** sub-window is a realtime representation of the commutation signal status on the AS5132 UVW outputs. For changing the number of pole pairs, see chapter **Error! Reference source not found.**. By clicking on Digital Interface, a new window opens, and allows the user to write directly into the AS5134 registers. See chapter 4.4.

**ams AG AG** 

**Technical content still valid** 

#### **4.4 Digital Interface sub-window**

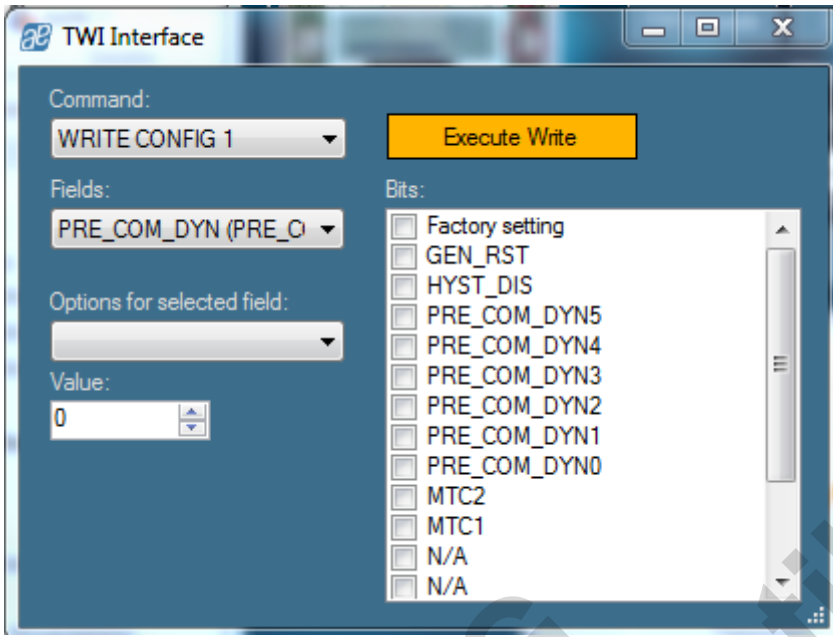

**Figure 5: TWI interface sub-window**

The Digital interface window allows accessing the internal registers of the AS5132:

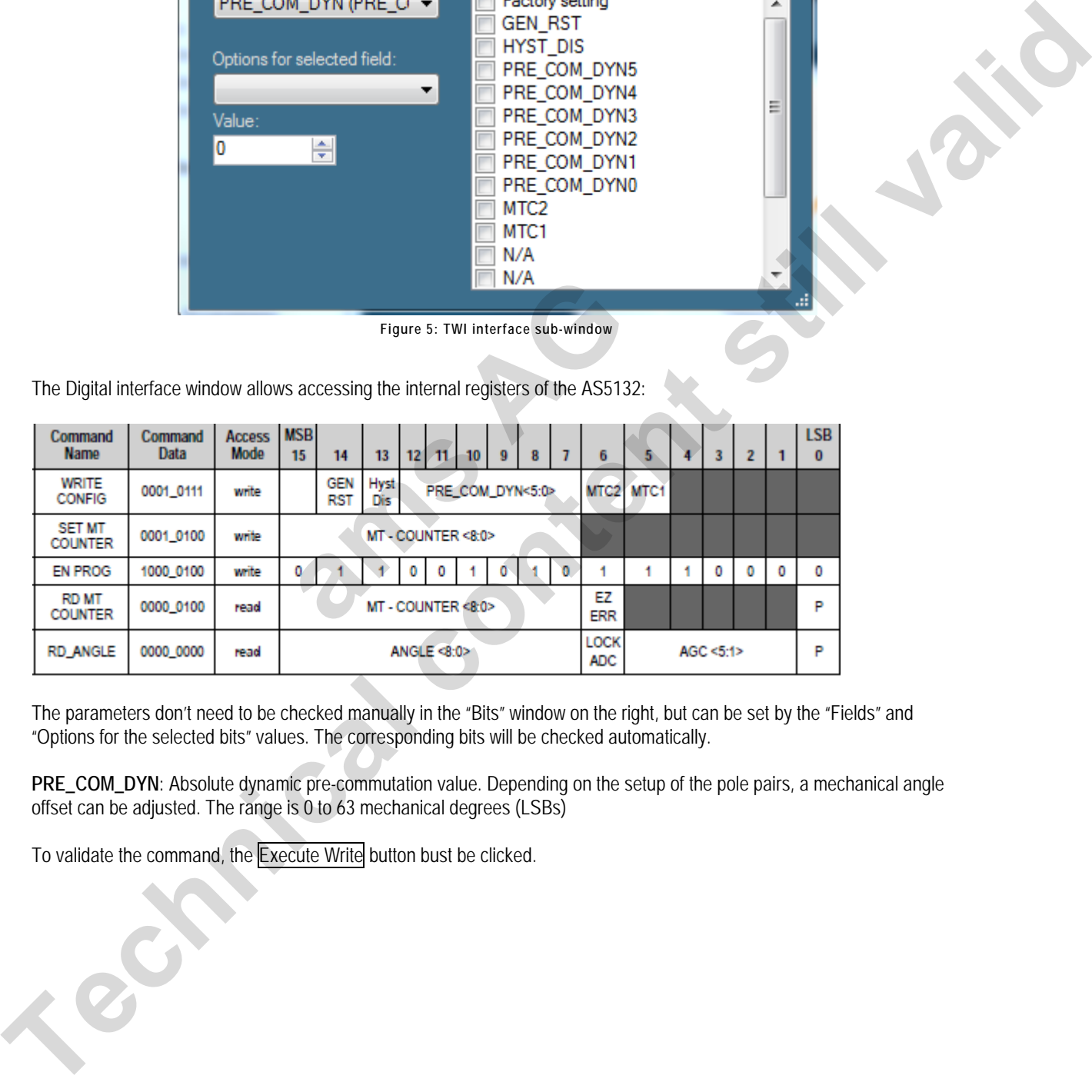

The parameters don't need to be checked manually in the "Bits" window on the right, but can be set by the "Fields" and "Options for the selected bits" values. The corresponding bits will be checked automatically.

**PRE\_COM\_DYN**: Absolute dynamic pre-commutation value. Depending on the setup of the pole pairs, a mechanical angle offset can be adjusted. The range is 0 to 63 mechanical degrees (LSBs)

To validate the command, the Execute Write button bust be clicked.

## **4.5 OTP tab**

The OTP tab is normally used for the AS5000 programmer, but the OTP bits can be changed on the AS5132 demoboard as well.

Options like sensitivity, incremental output mode, UVW output mode can be changed by selecting the function in *"Fields"*, then changing the parameter in *"Options for the selected field"* or directly the decimal value of this parameter in *"Value".*

Each time a field's value has been changed, the corresponding OTP bits will be automatically checked in the right window. The button Write should be clicked to write the parameter into the AS5132.

The Read button reads back the OTP register, and updates the "Field" parameter as well as the OTP bits window.

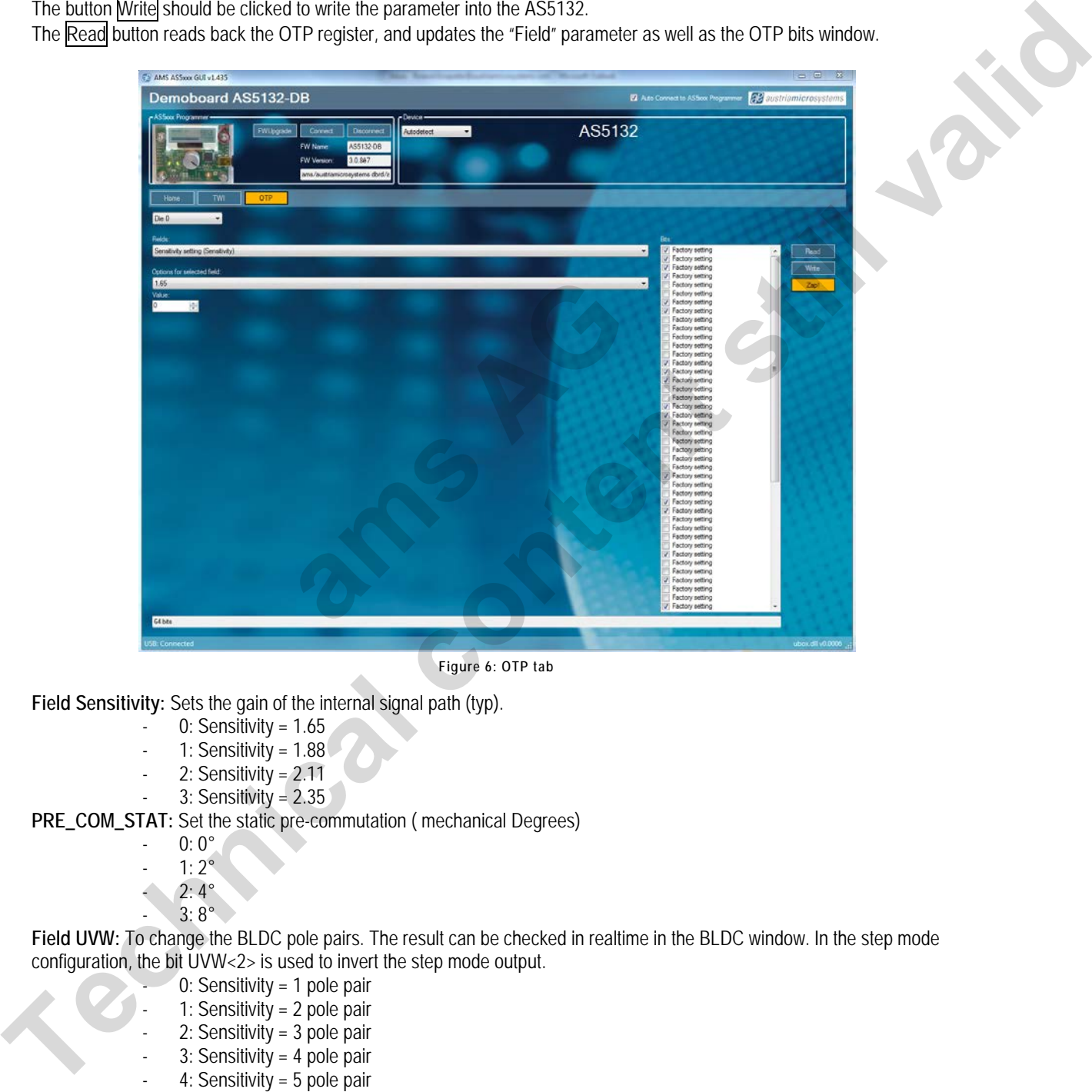

**Figure 6: OTP tab**

**Field Sensitivity:** Sets the gain of the internal signal path (typ).

- 0: Sensitivity =  $1.65$
- 1: Sensitivity =  $1.88$
- 2: Sensitivity =  $2.11$
- 3: Sensitivity =  $2.35$ )
- **PRE\_COM\_STAT:** Set the static pre-commutation ( mechanical Degrees)
	- $0:0^\circ$
	- $1: 2^\circ$
	- $2: 4^{\circ}$
	- $3:8°$

**Field UVW:** To change the BLDC pole pairs. The result can be checked in realtime in the BLDC window. In the step mode configuration, the bit UVW<2> is used to invert the step mode output.

- 0: Sensitivity = 1 pole pair
- 1: Sensitivity =  $2$  pole pair
- 2: Sensitivity =  $3$  pole pair
- 3: Sensitivity = 4 pole pair
- $4:$  Sensitivity = 5 pole pair
- 5: Sensitivity = 6 pole pair
- $6:$  Sensitivity = 6 pole pair
- $7:$  Sensitivity = 6 pole pair

**Field Zero Position:** To zero position value, like on the TWI tab. The zero position value can be changed by checking the Z[0:8] bits, or changing the Value field with a decimal number.

Note that the **Zap!** button is used for the AS5000 Programmer only and has no effect on the AS5132 Demoboard.

**ams AG AG** 

**Technical content still valid** 

## **5 AS5132 Demoboard Schematics**

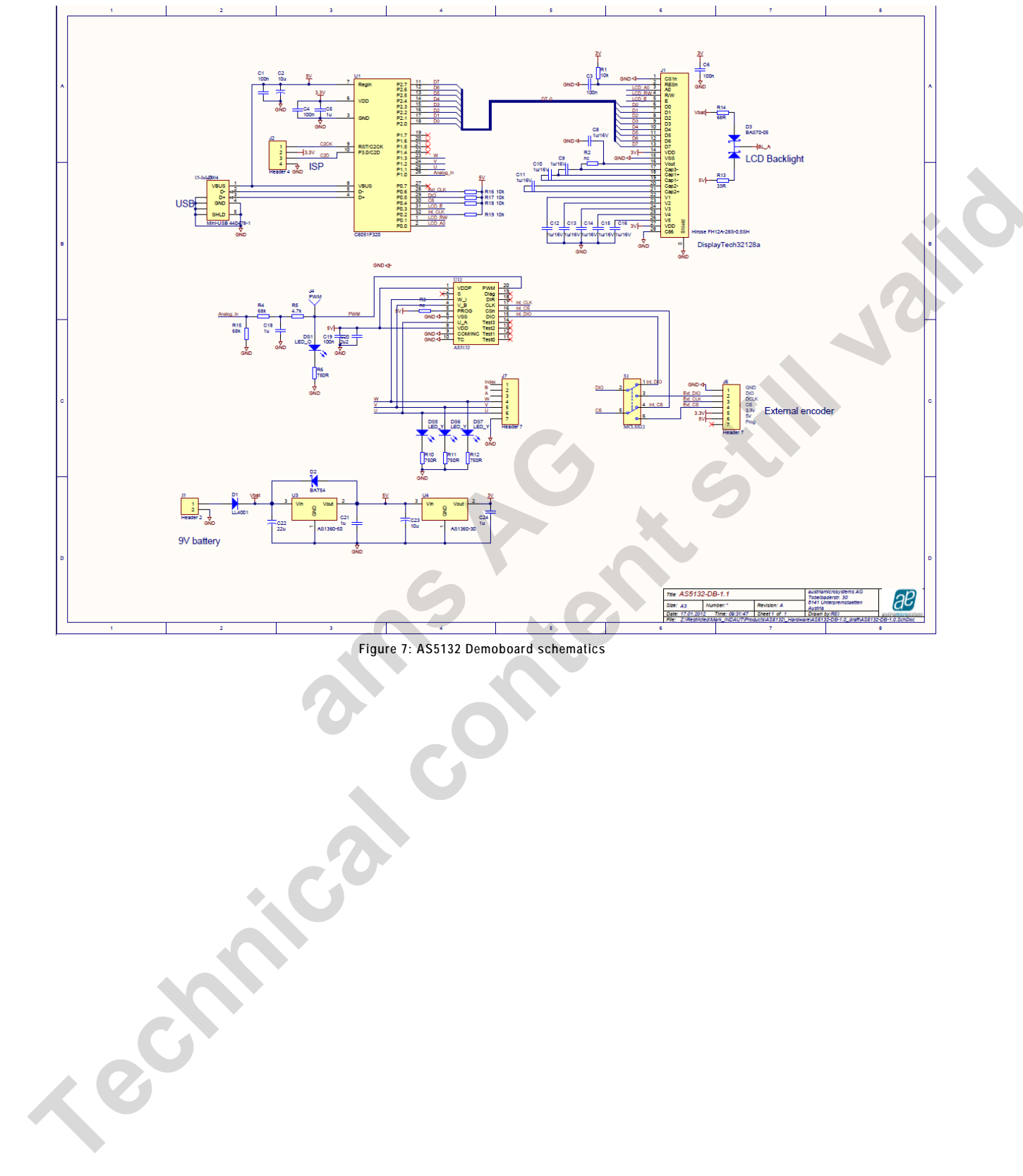

**Figure 7: AS5132 Demoboard schematics**

## Index

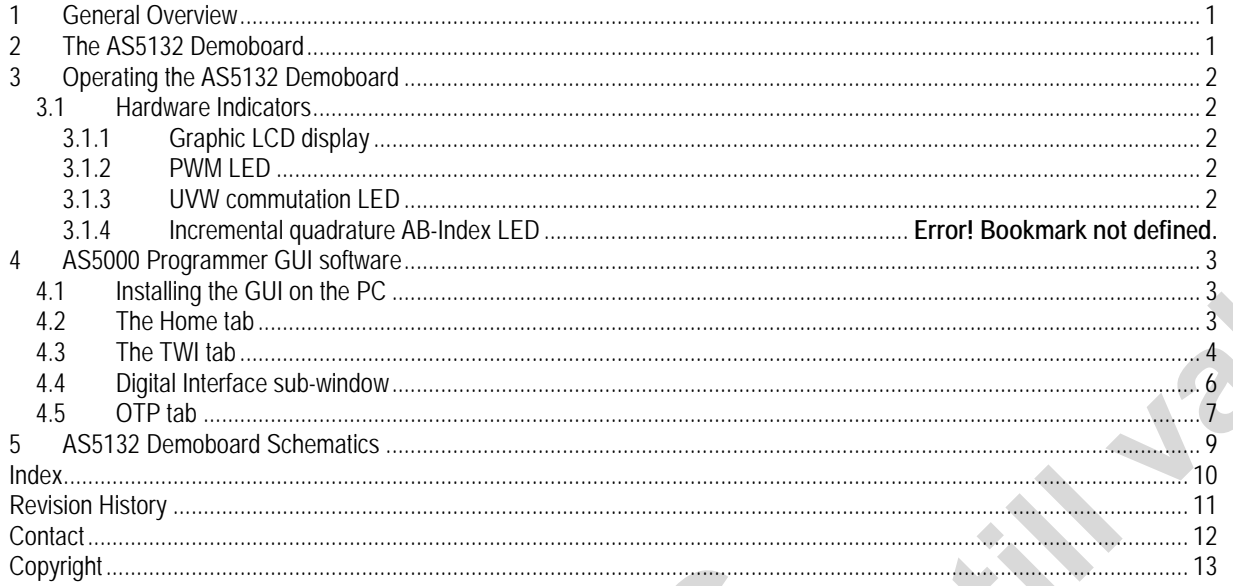

CANGARY R.

## **Revision History**

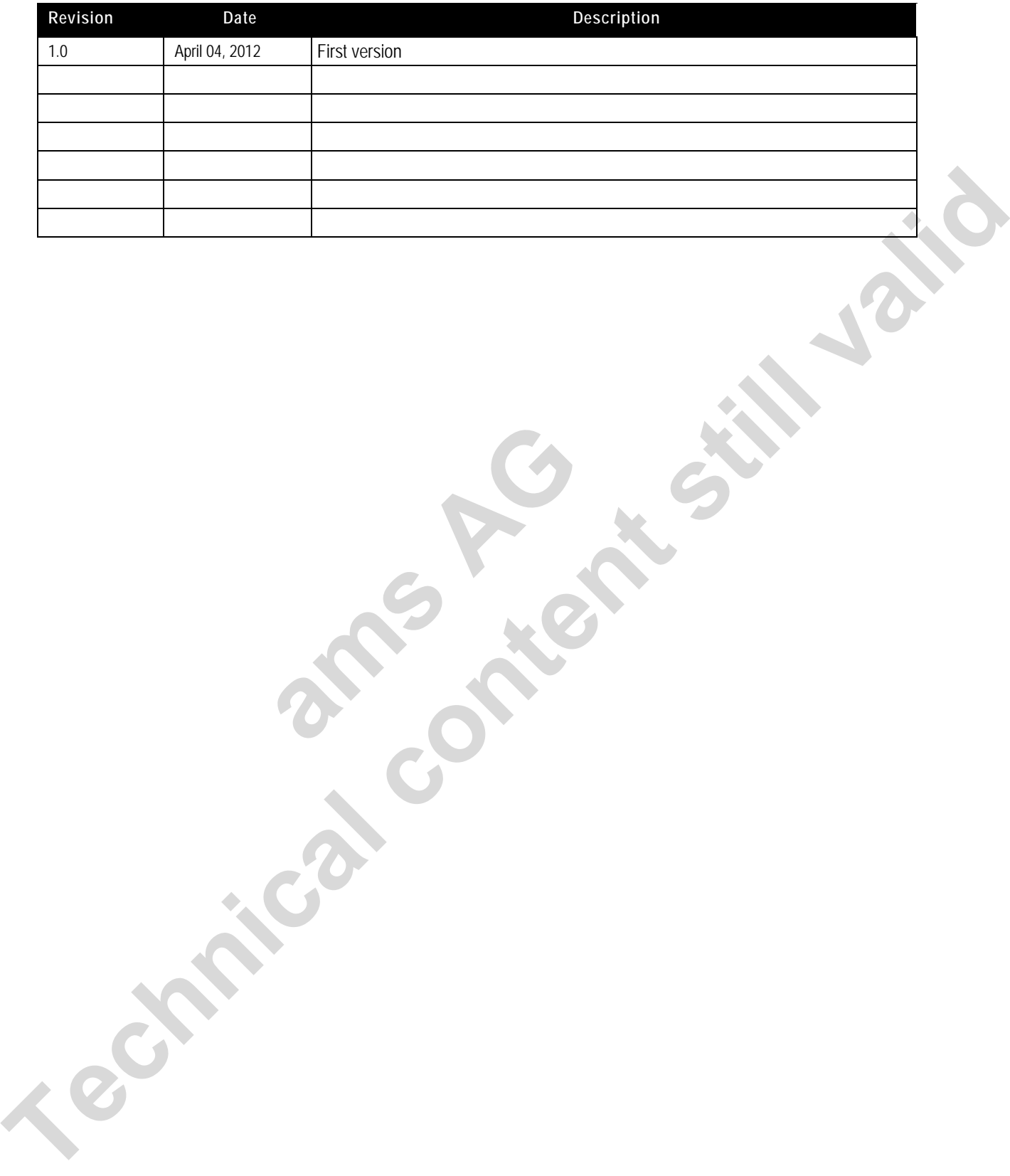

**a** 

## **Contact**

#### **Headquarters**

austriamicrosystems AG A 8141 Schloss Premstätten, **Austria** Phone: +43 3136 500 0 Fax: +43 3136 525 01 industry.medical@austriamicrosystems.com www.austriamicrosystems.com

**Sales Offices** austriamicrosystems Germany GmbH Tegernseer Landstrasse 85 D-81539 München, **Germany** Phone: +49 89 69 36 43 0 Fax: +49 89 69 36 43 66

austriamicrosystems Italy S.r.l. Via A. Volta, 18 I-20094 Corsico (MI), **Italy** Phone: +39 02 4586 4364 Fax: +39 02 4585 773

austriamicrosystems France S.A.R.L. 124, Avenue de Paris F-94300 Vincennes, **France** Phone: +33 1 43 74 00 90 Fax: +33 1 43 74 20 98

austriamicrosystems Switzerland AG Rietstrasse 4 CH 8640 Rapperswil, **Switzerland** Phone: +41 55 220 9008 Fax: +41 55 220 9001

austriamicrosystems UK, Ltd. 88, Barkham Ride, Finchampstead, Wokingham Berkshire RG40 4ET, **United Kingdom** Phone: +44 118 973 1797 Fax: +44 118 973 5117 **Technical content strings of the content string of the content state of the content state of the content state of the content state of the content state of the content state of the content state of the content state of th** 

austriamicrosystems AG Klaavuntie 9 G 55 FI 00910 Helsinki, **Finland** Phone: +358 9 72688 170 Fax: +358 9 72688 171

austriamicrosystems AG Bivägen 3B S 19163 Sollentuna, **Sweden** Phone: +46 8 6231 710

austriamicrosystems USA, Inc. 8601 Six Forks Road Suite 400 Raleigh, NC 27615, **USA** Phone: +1 919 676 5292 Fax: +1 509 696 2713

austriamicrosystems USA, Inc. 4030 Moorpark Ave Suite 116 San Jose, CA 95117, **USA** Phone: +1 408 345 1790 Fax: +1 509 696 2713

austriamicrosystems AG Suite 811, Tsimshatsui Centre East Wing, 66 Mody Road Tsim Sha Tsui East, Kowloon, **Hong Kong** Phone: +852 2268 6899 Fax: +852 2268 6799 Fax: 4150 Molepark Ave<br>
Suite 116<br>
San Jose, CA 95117,<br>
Phone: 41 408<br>
Fax: 41 509 6<br>
austriamicrosystems.<br>
Suite 811, Tsimshats<br>
East Wing, 66 Mody F<br>
Tsim Sha Tsui East, P<br>
Phone: 4852 226<br>
Fax: 4852 226<br>
austriamicrosys

austriamicrosystems AG AIOS Gotanda Annex 5th Fl., 1-7-11, Higashi-Gotanda, Shinagawa-ku Tokyo 141-0022, **Japan** Phone: +81 3 5792 4975 Fax: +81 3 5792 4976

austriamicrosystems AG #805, Dong Kyung Bldg., 824-19, Yeok Sam Dong, Kang Nam Gu, Seoul **Korea** 135-080 Phone: +82 2 557 8776 Fax: +82 2 569 9823

austriamicrosystems AG Singapore Representative Office 83 Clemenceau Avenue, #02-01 UE Square 239920, **Singapore** Phone: +65 68 30 83 05 Fax: +65 62 34 31 20

## **Copyright**

Devices sold by austriamicrosystems are covered by the warranty and patent indemnification provisions appearing in its Term of Sale. austriamicrosystems makes no warranty, express, statutory, implied, or by description regarding the information set forth herein or regarding the freedom of the described devices from patent infringement. austriamicrosystems reserves the right to change specifications and prices at any time and without notice. Therefore, prior to designing this product into a system, it is necessary to check with austriamicrosystems for current information. This product is intended for use in normal commercial applications.

Copyright © 2012 austriamicrosystems. Trademarks registered ®. All rights reserved. The material herein may not be reproduced, adapted, merged, translated, stored, or used without the prior written consent of the copyright owner. To the best of its knowledge, austriamicrosystems asserts that the information contained in this publication is accurate and correct. However, austriamicrosystems shall not be liable to recipient or any third party for any damages, including but not limited to personal injury, property damage, loss of profits, loss of use, interruption of business or indirect, special, incidental or consequential damages, of any kind, in connection with or arising out of the furnishing, performance or use of the technical data herein. No obligation or liability to recipient or any third party shall arise or flow out of austriamicrosystems rendering of technical or other services. Content in 2012 analisation content in the second in 2 M lights research The maked here is the content of the second interval content in 2012 and the second interval content in the second interval content in the second int

**ams AG AG** 

# **X-ON Electronics**

Largest Supplier of Electrical and Electronic Components

*Click to view similar products for* [ams](https://www.x-on.com.au/manufacturer/ams) *manufacturer:*

Other Similar products are found below :

[AS5045B-ASST](https://www.x-on.com.au/mpn/ams/as5045basst) [PS081-EVA-HR MODULE](https://www.x-on.com.au/mpn/ams/ps081evahrmodule) [AS1119-DB](https://www.x-on.com.au/mpn/ams/as1119db) [AS1331 EB](https://www.x-on.com.au/mpn/ams/as1331eb) [AS1359-25-EB](https://www.x-on.com.au/mpn/ams/as135925eb) [AS1363-30-EB](https://www.x-on.com.au/mpn/ams/as136330eb) [AS3415 EK-ST](https://www.x-on.com.au/mpn/ams/as3415ekst) [AS3606-DB](https://www.x-on.com.au/mpn/ams/as3606db) [AS3630-ZWLM](https://www.x-on.com.au/mpn/ams/as3630zwlm) [AS5055A-DK-ST](https://www.x-on.com.au/mpn/ams/as5055adkst) [AS5115 PB](https://www.x-on.com.au/mpn/ams/as5115pb) [AS5XXX-UCB-1.0](https://www.x-on.com.au/mpn/ams/as5xxxucb10) [AS6200-WL\\_DK\\_ST](https://www.x-on.com.au/mpn/ams/as6200wl_dk_st) [PC404A-202R](https://www.x-on.com.au/mpn/ams/pc404a202r) [AS1119-WL\\_DK\\_ST](https://www.x-on.com.au/mpn/ams/as1119wl_dk_st) [AS3932](https://www.x-on.com.au/mpn/ams/as3932demoboard) [DEMOBOARD](https://www.x-on.com.au/mpn/ams/as3932demoboard) [AS5132-PB](https://www.x-on.com.au/mpn/ams/as5132pb) [TMG3993EVM](https://www.x-on.com.au/mpn/ams/tmg3993evm) [TSL2591EVM](https://www.x-on.com.au/mpn/ams/tsl2591evm) [TSL2672EVM](https://www.x-on.com.au/mpn/ams/tsl2672evm) [TMD2725-DB](https://www.x-on.com.au/mpn/ams/tmd2725db) [TMD2771EVM](https://www.x-on.com.au/mpn/ams/tmd2771evm) [TMD3782EVM](https://www.x-on.com.au/mpn/ams/tmd3782evm) [TRK-1T02-E](https://www.x-on.com.au/mpn/ams/trk1t02e) [TSL2772EVM](https://www.x-on.com.au/mpn/ams/tsl2772evm) [USB-BOX](https://www.x-on.com.au/mpn/ams/usbbox) [AS3400 EK-ST](https://www.x-on.com.au/mpn/ams/as3400ekst) [AS3661-EB](https://www.x-on.com.au/mpn/ams/as3661eb) [AS3668-EB](https://www.x-on.com.au/mpn/ams/as3668eb) [AS5145B-SS\\_EK\\_MB](https://www.x-on.com.au/mpn/ams/as5145bss_ek_mb) [AS5245-QF\\_EK\\_PB](https://www.x-on.com.au/mpn/ams/as5245qf_ek_pb) [AS526X-MF\\_EK\\_SB](https://www.x-on.com.au/mpn/ams/as526xmf_ek_sb) [AS5510-WL\\_EK\\_DB](https://www.x-on.com.au/mpn/ams/as5510wl_ek_db) [AS5X6X-EK-ST](https://www.x-on.com.au/mpn/ams/as5x6xekst) [AS5XXX-EK-PB](https://www.x-on.com.au/mpn/ams/as5xxxekpb) [AS5XXX-EK-USB-PB](https://www.x-on.com.au/mpn/ams/as5xxxekusbpb) [AS1119-WK\\_DK\\_ST](https://www.x-on.com.au/mpn/ams/as1119wk_dk_st) [AS1121-QF\\_EK\\_ST](https://www.x-on.com.au/mpn/ams/as1121qf_ek_st) [AS1312-TD-](https://www.x-on.com.au/mpn/ams/as1312td50_ek_st)[50\\_EK\\_ST](https://www.x-on.com.au/mpn/ams/as1312td50_ek_st) [AS1340A-TD-10\\_EK\\_ST](https://www.x-on.com.au/mpn/ams/as1340atd10_ek_st) [AS3606 EVAL BOARD](https://www.x-on.com.au/mpn/ams/as3606evalboard) [AS3701B-WL-ES\\_EK\\_ST](https://www.x-on.com.au/mpn/ams/as3701bwles_ek_st) [AS3980-QF\\_DK\\_ST](https://www.x-on.com.au/mpn/ams/as3980qf_dk_st) [AS5030-TS\\_EK\\_AB](https://www.x-on.com.au/mpn/ams/as5030ts_ek_ab) [AS5045-SS\\_EK\\_DB](https://www.x-on.com.au/mpn/ams/as5045ss_ek_db) [AS5132-SS\\_EK\\_DB](https://www.x-on.com.au/mpn/ams/as5132ss_ek_db) [AS8506-DK-ACTIVE](https://www.x-on.com.au/mpn/ams/as8506dkactive) [AS8510 DEMOBOARD](https://www.x-on.com.au/mpn/ams/as8510demoboard) [ENS210-QF\\_EK\\_ST](https://www.x-on.com.au/mpn/ams/ens210qf_ek_st) [TSL261R-LF](https://www.x-on.com.au/mpn/ams/tsl261rlf)